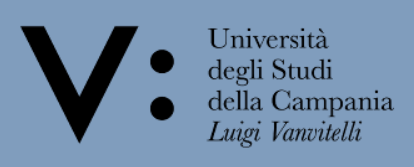

## **WiFi user manual**

In order to use the University's WiFi, it is necessary to identify yourself on the centralized authentication system.

Linked to the following site: **[www.wifi.unicampania.it](http://www.wifi.unicampania.it/)**

1) Click on Gestione utenza in the left menu and then, on **Clicca quil** per l'autenticazione

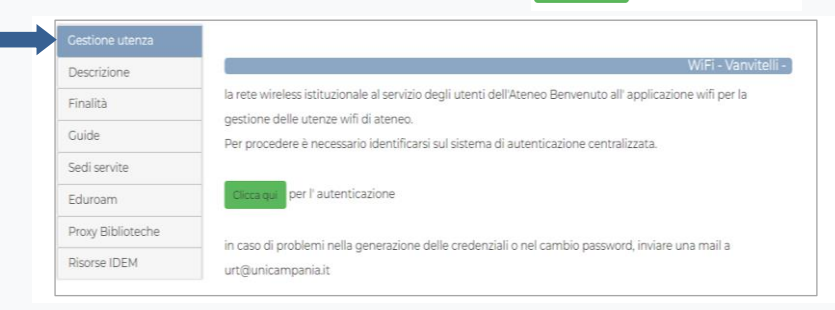

## 2) Enter your university credentials (username and password)

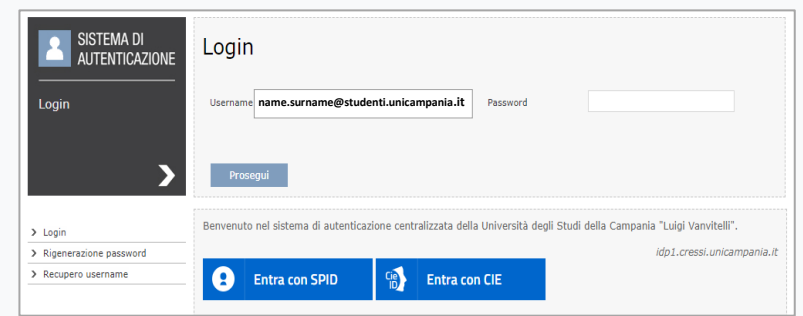

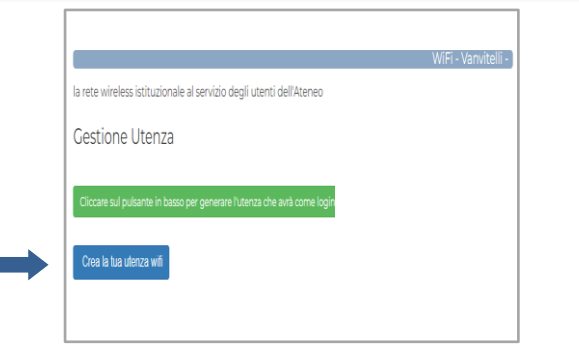

## 3) Activate your WiFi account 13 and 120 and 13 and 14 and 14 and 14 and 14 and 14 and 15 and 16 and 16 and 16 and 16 and 16 and 16 and 16 and 16 and 16 and 16 and 16 and 16 and 16 and 16 and 16 and 16 and 16 and 16 and 16 in the field below to confirm it

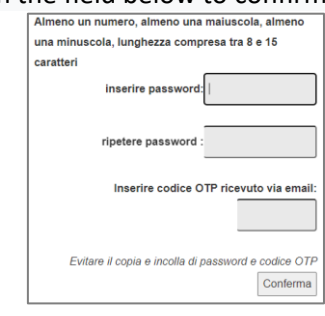

l'attenzione del lettore o ue received by mail.

5) Enter the OTP code received by mail. 6) Click on **Guide** or scan the **Qr code** and download the guide for your operating systems

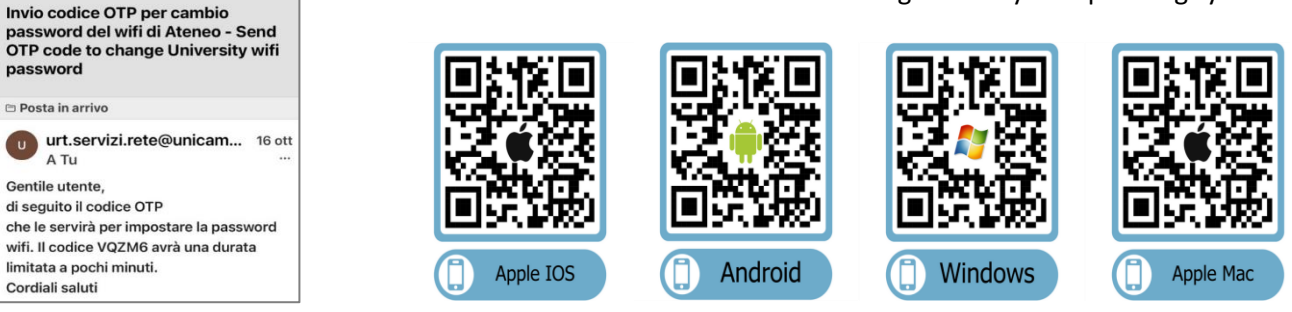

7) On your devices, in WiFi settings, search the wireless networks called "**Vanvitelli**" or "**Eduroam**" and log-in with the credentials you've activated.